# **COM1560** Guide référence pour

# **Adobe PhotoShop 5.5**

## Table des matières

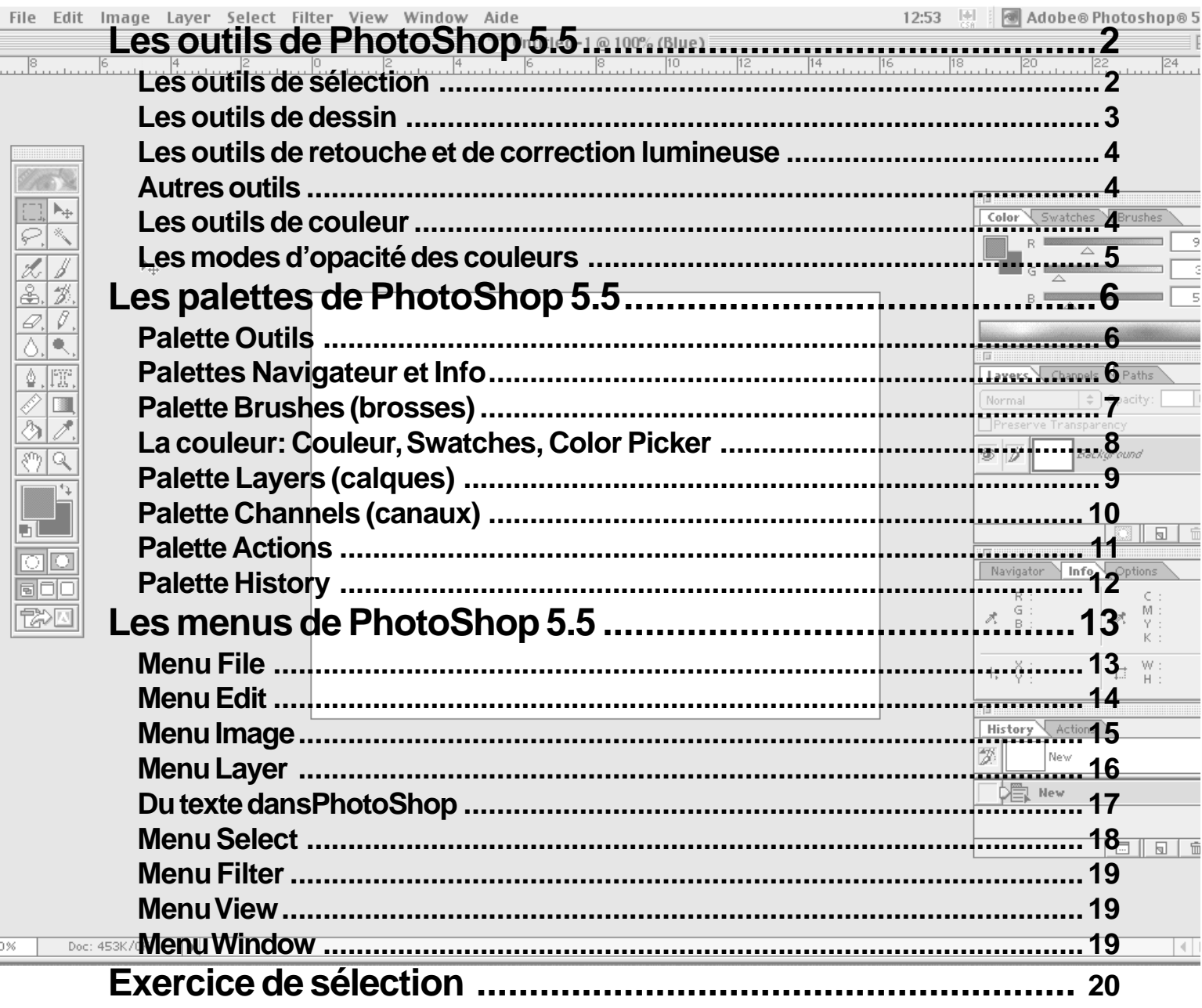

## **Les outils de PhotoShop 5.5**

Il y a plusieurs catégories d'outil dans PhotoShop 5.5. Si vous regardez attentivement la palette,vous verrez que les types sont séparés par des espaces blanches. On y trouve:

- les outils de sélection,
- les outils de dessin et de retouche
- d'autres outils ( de texte, de mesure, de sélection et application de couleurs,
- les outils de déplacement.

Une triangle dans le coin de l'outil indique qu'il y en a d'autres outils cachés.

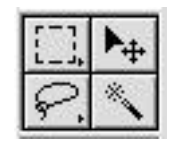

## **Les outils de sélection**

#### **Combinaisons avec le clavier:**

- Pour **ajouter** à la sélection**: Shift** plus l'outil
- Pour **enlever** de la sélection: **Option(Alt)** plus l'outil
- Pour ne conserver que l'intersection d'une sélection, tenez les touches **Majuscule** et **Option** enfoncées en faisant l'autre sélection
- Pour dessiner à partir du centre: commencez votre forme et tenez Option enfoncée
- **• Enter (Retour)** pour terminer avec les outils magnétiques
- **• Majuscule barré** pour avoir le curseur de précision ( aussi les flèches de direction)

#### **Le rectangle de sélection**

Les outils cachés sont: l'ellipse, sélection d'une rangée ou une colonne d'un largeur d'un pixel et le massicot (crop).

#### **Le lasso**

Prenez le **lasso** pour tracer un contour à main levée. Vous pouvez égalment faire des droits: commencez à glisser, puis tenez la touche Option enfoncée et cliquez.

Le **lasso polygone** est le contraire du lasso ordinaire. Cliquez pour faire des segments droits. Maintenir la touche Option enfoncée pour faire des courbes.

Le **lasso magnétique** fonctionne en détectant les contrastes dans une image. Dans les Options de cet outil, le **Lasso width** indique la largeur du zone à regarder. **Frequency** (de 0 à 100) détermine la vitesse et **Edge contrast** (entre 1 à 100%) indique la sensibilité du contraste. S'il y a des valeurs élevés au Frequency et Edge contrast, le logiciel ne détectera que les zones avec un contraste très marqué.

Double-cliquez pour voir les Options de l'outil. La case **Anti-aliased** permet de diminuer l'effet d'escalier. L'option **Feathering** crée une bordure de sélection graduelle.

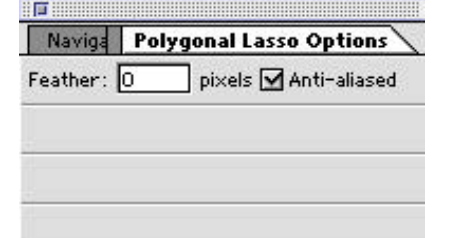

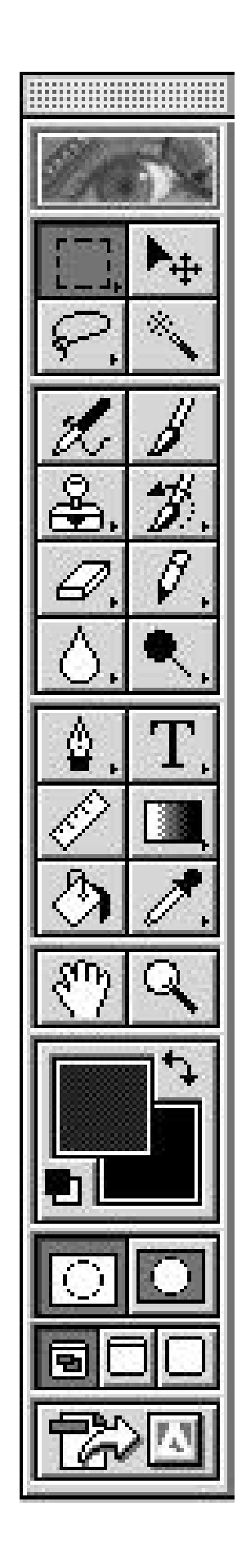

*COM 1560 PhotoShop 5.5 © Lorna Heaton 2000*

#### **La baguette magique**

Cet outil sélectionne une région d'une même couleur. Dans les Options de cet outil, il faut spécifier la fourchette de variation de couleurs dans la case **Tolerance** (de 0 à 255). Ce chiffre indique le nombre de teintes de couleurs que la baguette magique choisira. Le couleurs choisis seront plus pâles et plus foncés que celle choisie.

**Note:** En ouvrant le triangle à côté de la fenêtre Option de chaque outil, on peut rétablir les valeurs de l'outil en question ou de tous les outils (**Reset tool, Reset all tools**)

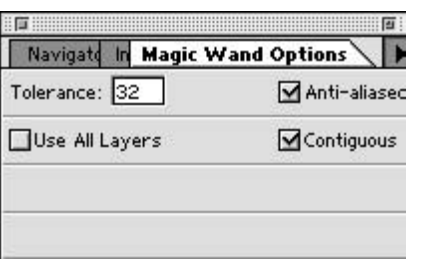

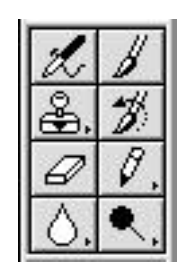

#### **Les outils de dessin**

## **Pinceau, Aérographe, Crayon, Efface**

Chacun de ces outils peut prendre plusieurs brosses (voir l'explication de la palette **Brushes**).

Pour voir les options de l'outil, double cliquez sur l'icône de l'outil.

**Fade** simule le manque de peinture sur la brosse. Cette option fait de petits dégradés. Indiquez le nombre de pixels pour la longueur du trait. Vous pouvez faire un dégradé vers (**Fade to**) *Transparent* ou de la couleur de l'avant-plan à celle du fond (*Background*).

**Opacité** : la transparence de la couleur

**Pressure:** la vitesse de dispersion de la couleur

**Wet Edges**: simule un effet d'aquarelle, avec une couleur plus dense sur les bordures du trait qu'au milieu

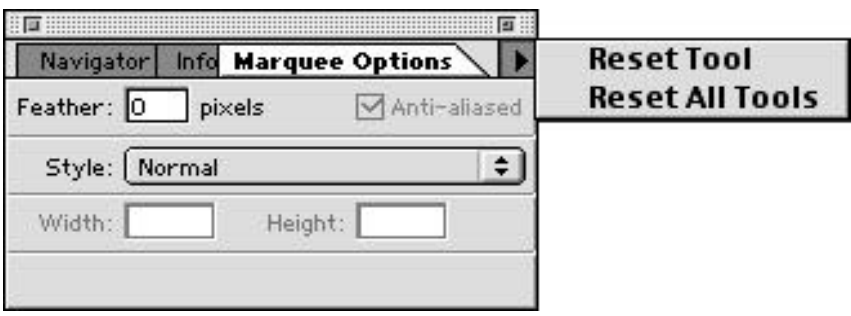

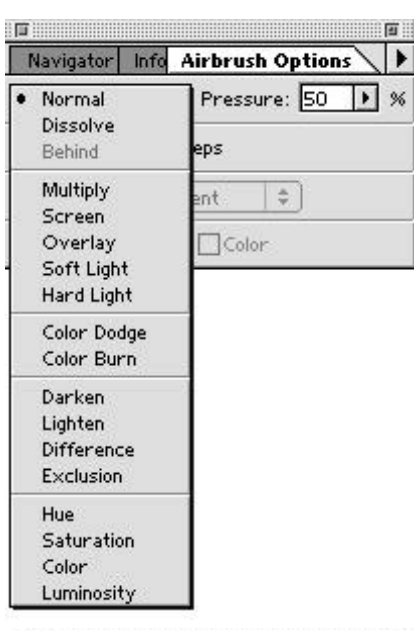

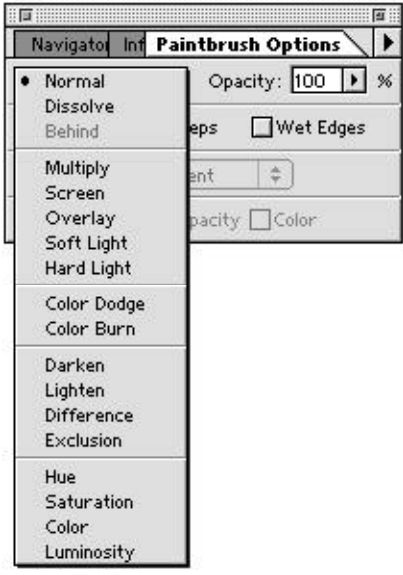

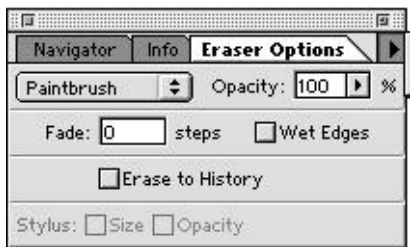

**Tampon** (Rubber stamp)

Cet outil fonctionne en copiant une région de l'image et la collant dans un autre endroit.

Pour «mettre de l'encre» sur le tampon, faites **Option** clic qui indiquera le point de départ. Faites glisser par la suite et l'outil collera l'image sous le pointeur de la souris.

Si l'option **Aligned** est cochée, le point de référence se déplacera avec le collage, sinon le point de référence demeurera toujours le même.

**Use all layers** indique de copier toutes les calques visibles de l'image et de peinturer sur la calque active.

**Pattern stamp**

fonctionne de la même façon, mais étend un motif. Préparez le motif en sélectionnant avec le carré de sélection la région désirée et en faisant Edit/ Define Pattern. Vous pouvez ensuite peinturer avec ce motif.

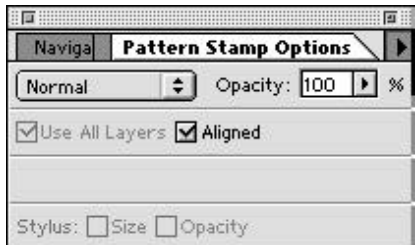

## **Les outils de retouche et de correction lumineuse**

**Dodge** rend tous les pixels d'une région de l'image plus pâle

**Burn** rend tous les pixels d'une région de l'image plus foncé

**Sponge (éponge)** sert à désaturer les couleurs.

**Blur** embrouille une région de l'image.

**Sharpen** précise le contraste entre les pixels d'une région de l'image

**Smudge** sert à mélanger les couleurs.

Tout ces outils ont une palette d'options. Pour Dodge et Burn, on peut commander de travailler sur les ombres (**Shadow**), les tons moyens (**Midtones**) ou les zones très éclairées (**Highlights**).

avec l'outil de la ligne ou du seau et fonctionne avec les couches

#### **Les outils de couleur**

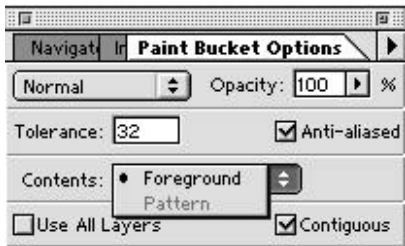

**Le seau (paintbucket)** applique une couleur dans la zone sélectionnée.

**Le compte-gouttes (eyedropper)** échantillonne les couleurs. Cliquez sur un point de l'image et la couleur de ce point deviendra la couleur d'avant plan.

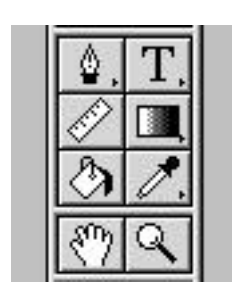

#### **Autres outils**

Les outils texte sont discutés plus tard dans ce document.

La règle sert à mesurer des éléments dans les images.

 Enfin, il y a les outils de déplacement - la main et la loupe, qui aident toutes les deux à naviguer dans un document, mais qui ne déplacent pas les éléments. L'outil **Move** proprement dit se trouve à côté des outils de sélection.

Dans les options de l'outil, vous pouvez choisir la précision du compte-gouttes.

**Le dégradé (gradient)**

applique un dégradé sur une surface.Cliquez sur un point de départ et tirez jusqu'à un point d'arrivée pour orienter le dégradé qui remplira toute l'image ou la sélection.

PhotoShop 5.5 offre cinq types de dégradé:

- linéaire
- radial
- angle
- réfléchi
- en losange (diamond)

En ouvrant les Options du dégradé, vous pouvez choisir parmi une variété de dégradés, et assigner une mode et une opacité à votre choix. En cliquant sur le bouton **Edit**, vous accéderez à une palette qui vous permet d'éditer les dégradés existants, d'en créer de nouveaux, de les supprimer, etc.

Pour modifier un dégradé:

• sélectionnez le bouton **Couleur** avant-plan(F) ou arrière-plan(B);

• cliquez soit sur les boutons **Appliquer la couleur**, soit sur le bouton pour ouvrir la palette **Color Picker**.

Vous pouvez créer de nouveaux boutons de couleurs, et ainsi des couleurs intermédiaires, en cliquant entre les deux extrémités de la barre de couleur.

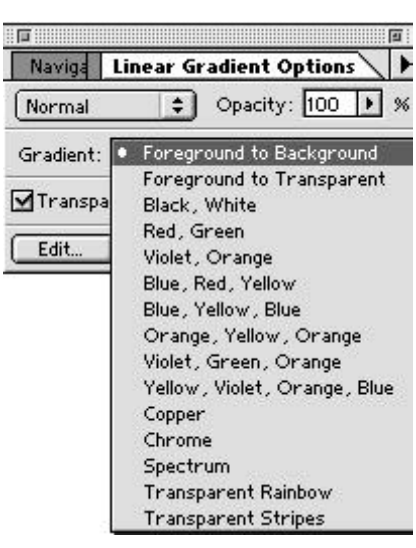

Normal: chaque pixel est affecté

**Les modes d'opacité des couleurs**

- **Dissolve:** remplace au hasard les couleurs de l'image ou de **c c c c c c c c** lum de 1 minuta<br>Dinales
- **Bening:** ajoute la couleur derrie comme si celui-ci était transparent **Saturation** modifie la saturation  $\frac{1}{2}$  de couleurs (une couleurs).

**intiply:** ajoute la couleur (devient donc plus foncé) s<br>de la couleur sousiacente  $\frac{1}{2}$ 

- reen: melange les **Colorigies**  $\theta$
- **Behav:** utiliser le mod l'image originale. en tutte pres pares change la couleur et la satura-
- $\alpha$  Light: rend I image piu la valeur de la couleur utilisée  $\omega$  plus nôle en fonction  $\phi$ **Luminosity:**  $\frac{1}{2}$
- **Hard Light:** effet plus marqu highlights et les ombres  $\det$  light ranforce las on affirmation pas
- rken / Lighten: fait que s ceux de l'outil sont affectés  $\cos$  nivole plus pôlos/for places plus pures. Tenees.
- **Différence/Exclusion:** travaille en comparant l'image et la couleur de la brosse et en soustrayant la couleur la plus pâle (exclusion sur du blanc), avec comme résultat que l'outil peint avec la couleur complémentaire
- Hue (la couleur pure): affecte seulement la couleur des pixels en non la saturation ou la luminosité
- Saturation modifie la saturation de couleurs (une couleur saturée ne contient pas de gris)
- Color: pour colorer les images en tons de gris (grayscale) change la couleur et la saturation mais non la luminosité
- **Luminosity:** change uniquement la luminosité, n'affecte pas la couleur  $\text{couleur}$
- **Clear:** rend les couleurs transpa la ligne ou du seau et fonctionne avec les couches

En bas de la palette d'outils, on trouve plusieurs indications sur la couleur, ainsi que sur le mode d'affichage. Les pastilles de couleurs sont reliés aux palettes de couleur, décrites dans la prochaine section du cahier.

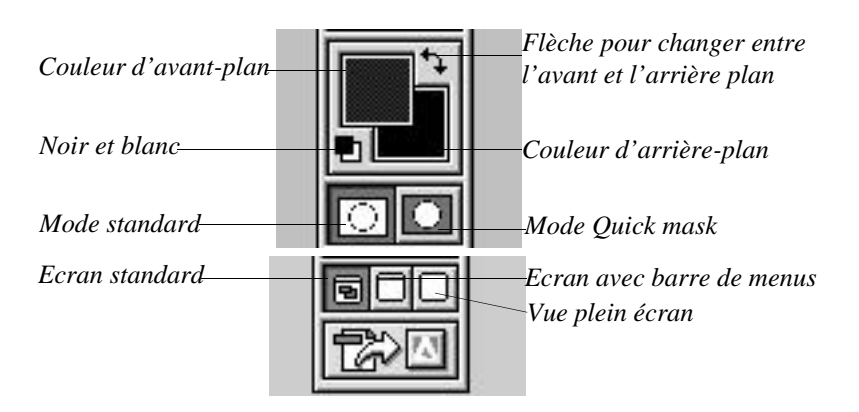

## **Les palettes de PhotoShop 5.5**

On accède à toutes les palettes de Photoshop par le menu **Window** (fenêtre).

## **Palette Outils**

La palette outils a été expliquée en détail au début de ce cahier. **N'oubliez pas qu'il y a des outils cachés et que vous pouvez double cliquer sur un outil pour obtenir la palette Options de l'outil.**

## **Palettes Navigateur et Info**

La palette **Navigator** a été conçu pour aider à se déplacer dans une image lorsque l'on travaille en vue très rapprochée.

La palette **Info** nous donne des informations sur la position du curseur (en coordonnées X et Y), ainsi que sur la composition des couleurs.

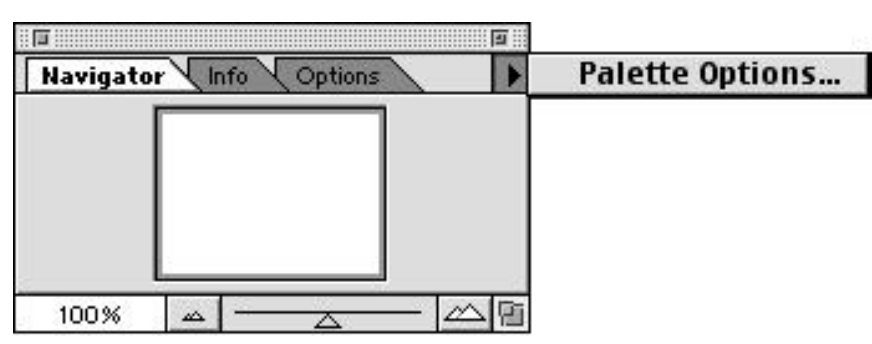

*Palette Navigator*

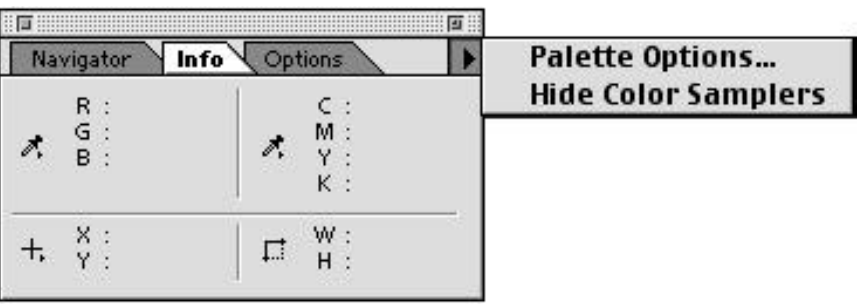

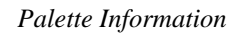

## **Palette Brushes (brosses)**

Les outils de dessin de Photoshop peuvent prendre des bouts qui dessinent différemment, les brosses.

Vous pouvez ajouter, remplacer, supprimer des brosses en ouvrant le menu par le triangle dans le coin supérieur droit de la fenêtre.

**Brush Options** permet de définir une nouvelle brosse.

- **• Hardness** indique le coeur de la brosse (sans bordure floue).
- **• Spacing** indique la répétition des points déposés par la brosse. Elle indique le diamètre de la brosse en %.
- **Angle** mesure les degrés à partir de l'horizontal, et sert également à indiquer les formes de brosses non rondes.
- **Roundness** aplatit la brosse. On peut aussi faire glisser les points sur le cercle.

Pour créer votre forme de brosse, faites une forme et sélectionnez-la avec le carré de sélection.

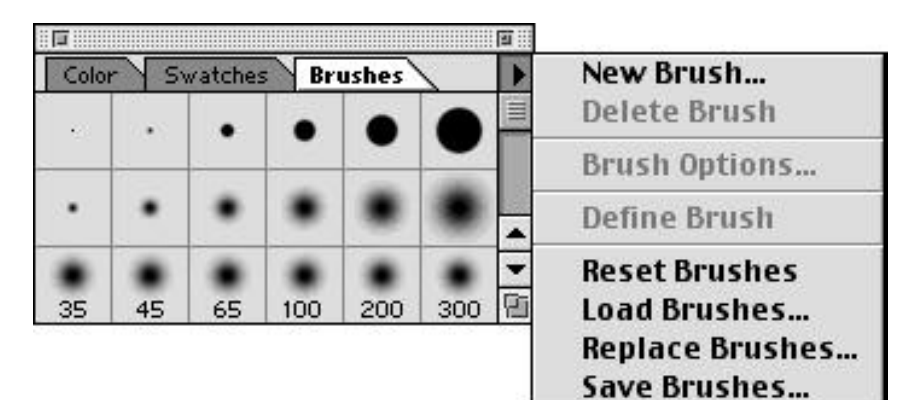

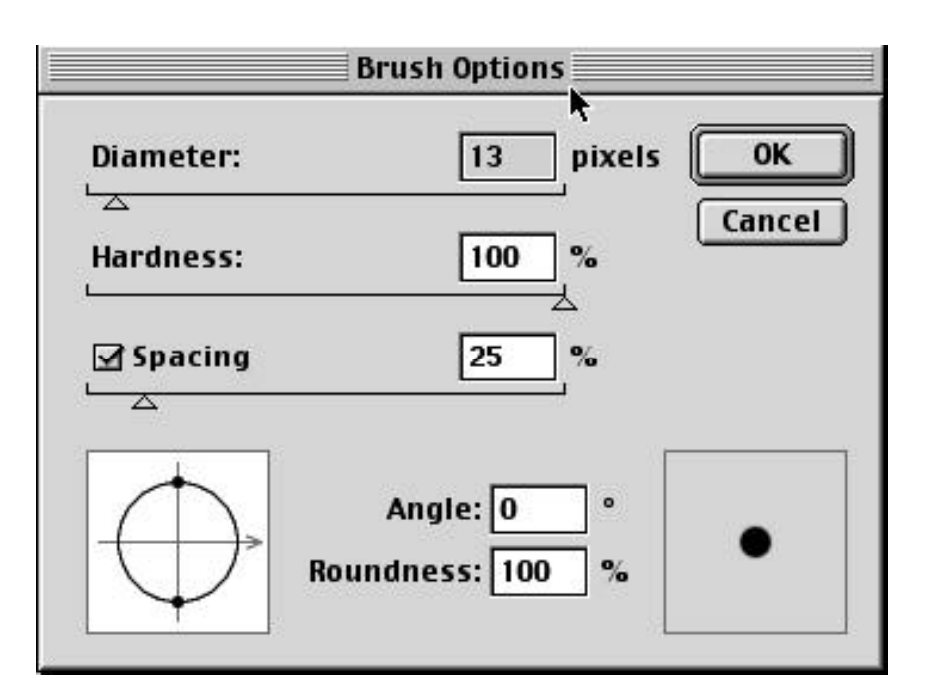

#### La couleur

Trois palettes servent à la coloration. La palette **Couleur** permet de modifier le couleur d'avant-plan(foreground) ou arrière-plan(background) de la palette d'outils.

Il y a plusieurs façons de modifier la couleur:

- en déplacant les petits triangles sur les pistes pour chaque composante de la couleur;
- en entrant des valeurs numériques dans les champs de couleurs;
- en cliquant sur la bande de couleur au bas de la palette.

Si vous voyez le symbole avec un triangle et un point exclamation, le couleur que vous avez choisi ne pourra pas s'imprimer en CMYK. A côté du triangle, on vous propose la couleur la plus proche disponible.Si vous cliquez sur le triangle votre couleur sera substituée pour celle proposée.

Si vous cliquez sur le carré de la couleur Avant/ Arrière plan, vous obtiendrez le **Color Picker.**

La palette **Swatches** (échantillons) conserve les couleurs que vous utilisez souvent. Vous pouvez ajouter, remplacer, supprimer des

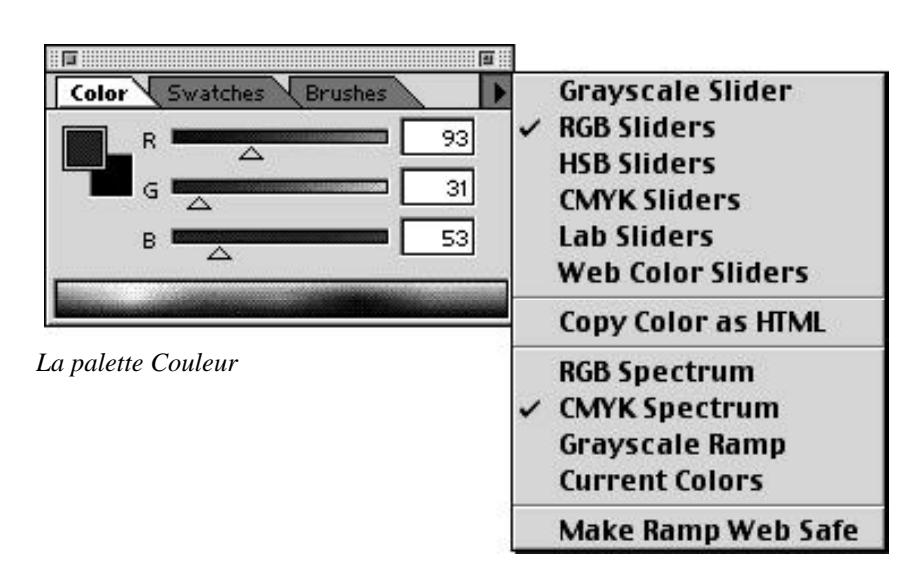

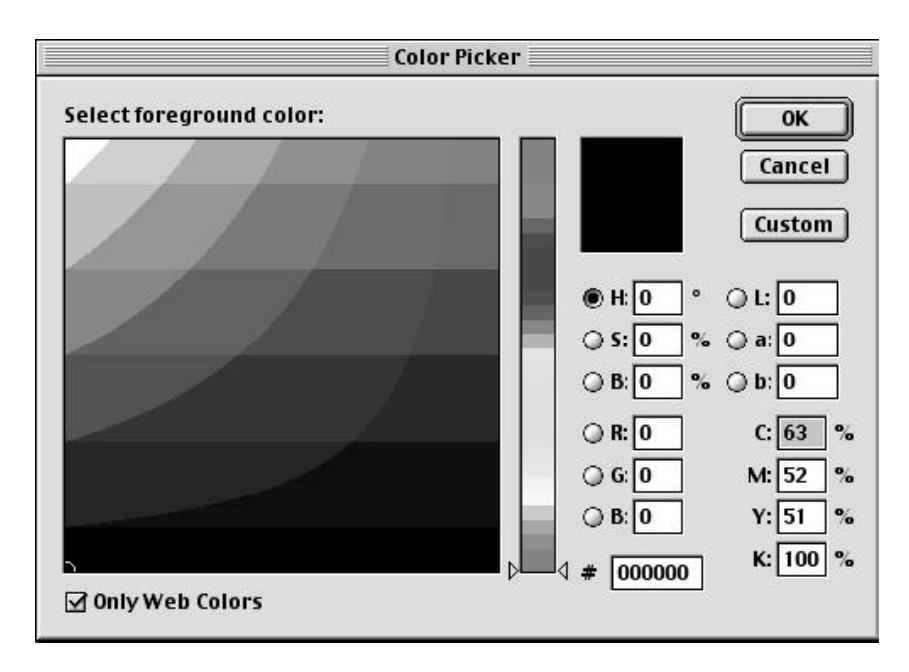

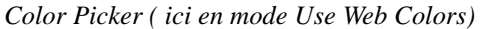

couleurs en ouvrant le menu par le triangle dans le coin supérieur droit de la fenêtre.

Pour ajouter des couleurs, prenez un échantillon avec le compte-gouttes, du Picker ou de la palette Couleurs. Quand vous cliquez sur un endroit vide de la palette, le curseur sera transformé en seau de peinture.

## **Palette Layers (calques)**

Le système de Layers est composé d'une couche de fond, le *Background*, et de couches supplémentaires. Ceci permet de conserver plusieurs images superposées dans un même document. Les couches ainsi créees peuvent être plus ou moins transparentes.

La surface d'une calque demeure transparente tant qu'il n'y a rien de déposer la-dessus. Pour conserver une région transparente, cochez **Preserve Transparency**. Un motif quadrillé, vous indique les zones transparentes.

Il y a différents types de couches ou calques: d'images, de masques, d'ajustement (Adjustment layers), de type (Type Layers), d'effets spéciaux (Effects Layers).

Toutes les calques d'une image possèdent la même résolution, la même dimension, le même nombre de canaux et le même mode d'image.

On ne peut travailler que sur une calque à la fois. Par exemple, l'outil **Move** déplacera une calque par rapport aux autres

L'ordre des calques

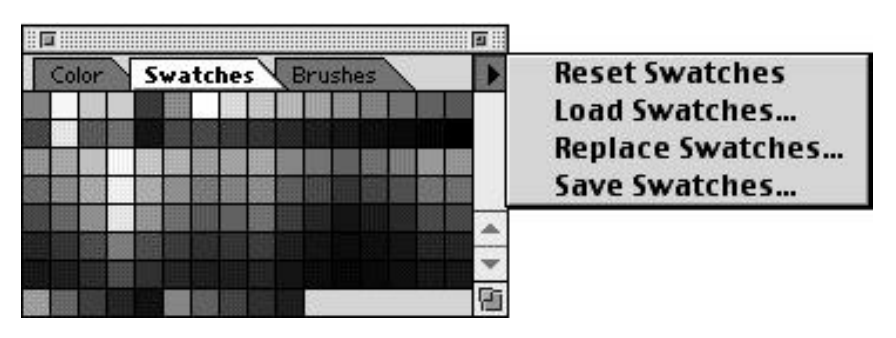

*La palette Swatches*

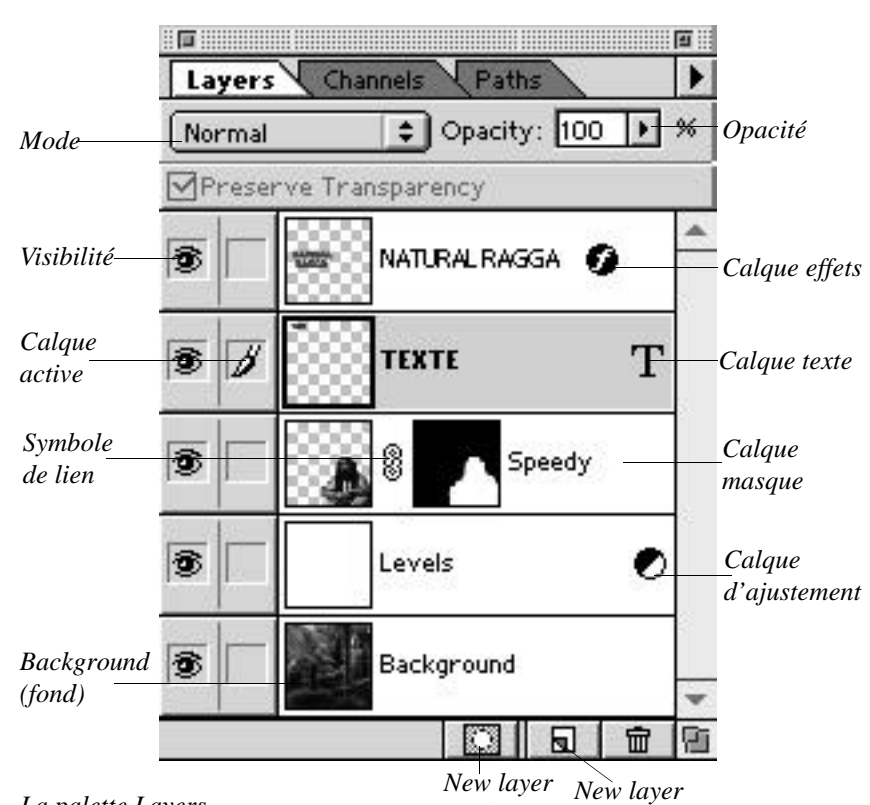

#### *La palette Layers*

*mask*

peuvent être changé en les tirant, mais on ne peut pas aller derrière le *Background.* Il suffit alors de changer son nom et vous pouvez la "monter" vers la surface.

L'icône de l'oeil indique la visibilité de la calque. Seules les calques visibles sont imprimées.

On peut lier deux ou

plusieurs calques ensemble en cliquant dans la boîte à côte de l'oeil. Une icône d'une chaîne indique alors le lien avec la calque active. Quand deux calques sont liées, ce qu'on fait à l'un s'appliquera également à l'autre.

#### Un **Floating selection** est

une couche temporaire. Pour la rendre permanente, double cliquez dans la palette ou faites glisser la floating selection sur l'icône d'une nouvelle calque.

Vous pouvez ajouter, supprimer les calques en ouvrant le menu par le triangle dans le coin supérieur droit de la fenêtre. Ici vous pouvez également fusionner plusieurs calques (**merge down, merge visible)**. Pour aplatir l'image sur une seule calque, faites **Flatten image**, mais ne le faites pas avant d'être 100% satisfait de votre travail. *Note*: pour sauver en format TIFF, il faut que l'image tienne sur une seule couche.

**NOTE**: Il y a aussi **un menu layer**, qui permet de faire ces mêmes opérations et PLUS!

## **Palette Channels (canaux)**

La palette des canaux vous permet de voir une image en composite (telle qu'elle sera imprimée) ou de voir les différents canaux qui la composent.

La mode de couleur détermine le nombre de canaux. En plus des canaux de base ( ex. un canal Cyan, un canal Magenta, un canal Jaune et un canal Noir en mode CYMK), on peut ajouter des canaux qui forment des masques et d'autres qui servent aux couleurs en aplat ou aux vernis Ces canaux s'appellent des canaux Alpha.

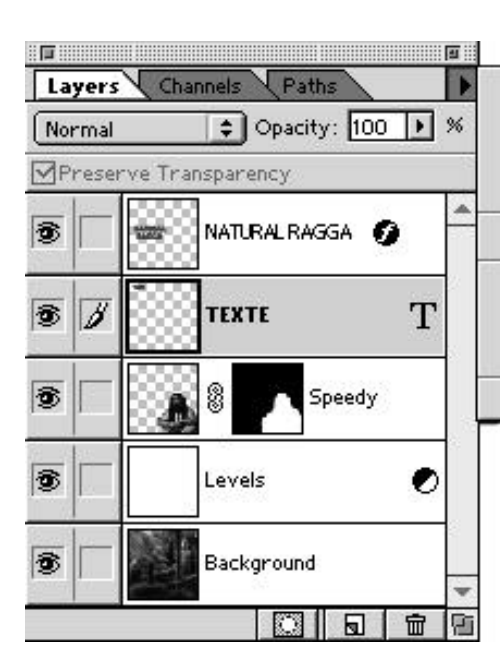

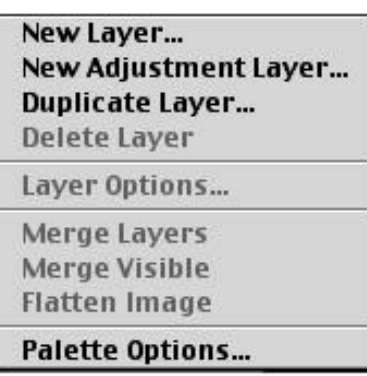

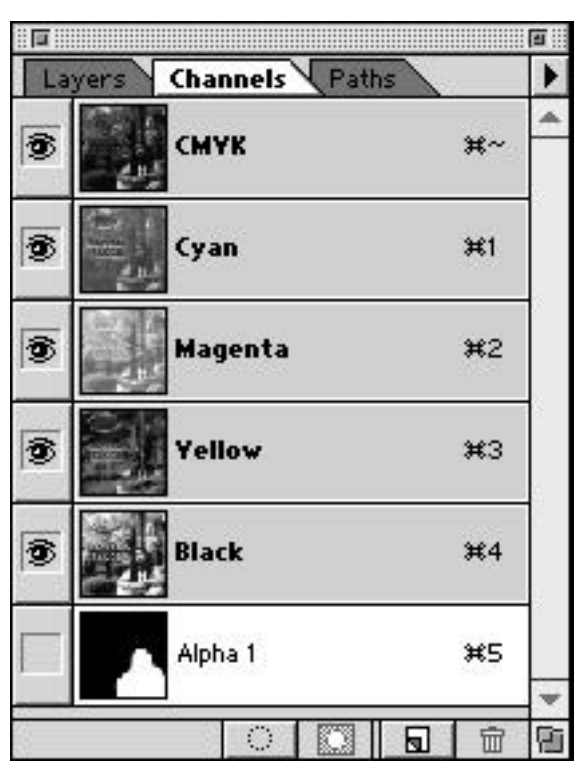

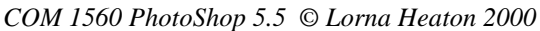

#### **Palette Actions**

La palette **Actions** sert à produire desmacro commandes pour accélérer les actions répétées. Les éléments inscrits dans la palette Actions sont des raccourcis que vous enregistrer vous-même (comme avec un magnétophone), et que vous faites ensuite jouer pour sauver du temps.

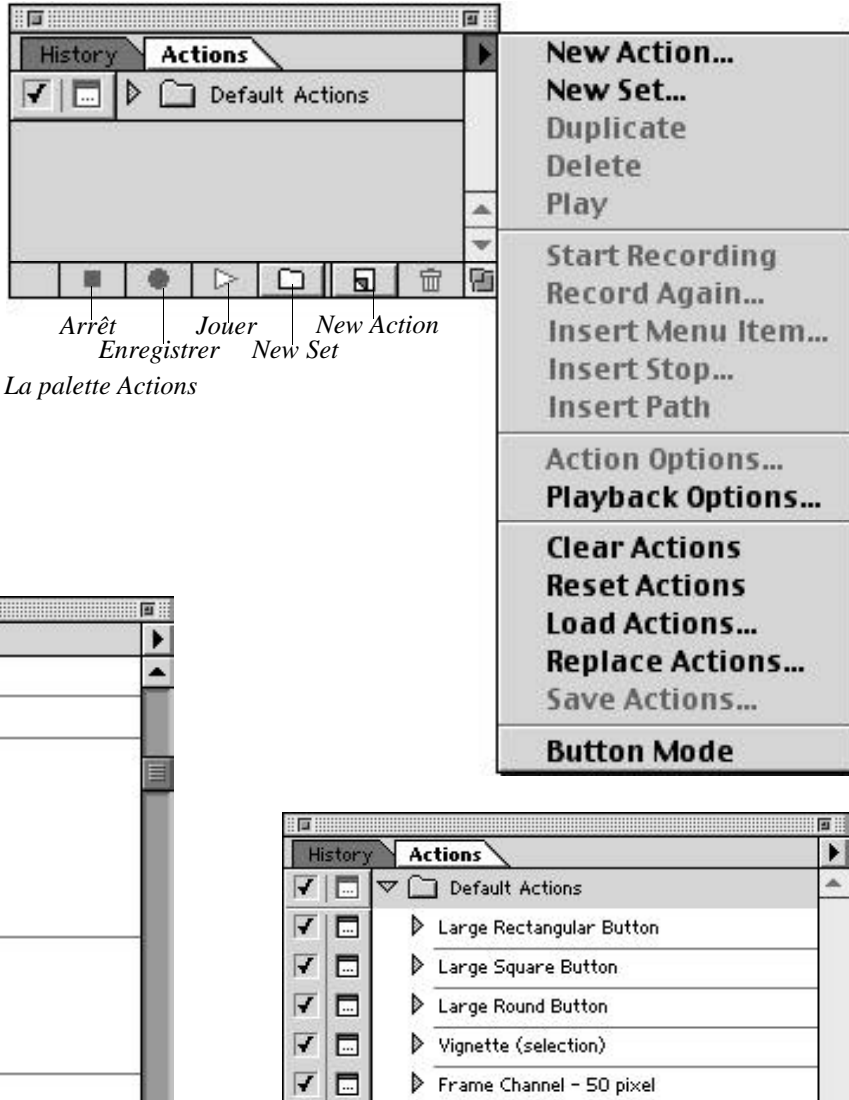

## **Palette History**

| <b>HO HOME</b> |         |                                    |   |  |  |  |  |  |  |
|----------------|---------|------------------------------------|---|--|--|--|--|--|--|
|                | History | <b>Actions</b>                     |   |  |  |  |  |  |  |
|                | ⊡       | ▽ Large Rectangular Button         |   |  |  |  |  |  |  |
|                | 同       | Make layer                         |   |  |  |  |  |  |  |
| ✔              |         | <b>Set Selection</b>               |   |  |  |  |  |  |  |
|                |         | To: rectangle                      |   |  |  |  |  |  |  |
|                |         | Top: 0 inches                      |   |  |  |  |  |  |  |
|                |         | Left: 0 inches                     |   |  |  |  |  |  |  |
|                |         | Bottom: 0.5 inches                 |   |  |  |  |  |  |  |
|                |         | Right: 0.75 inches                 |   |  |  |  |  |  |  |
| ✔              | ⊏       | V Fill                             |   |  |  |  |  |  |  |
|                |         | Using: foreground color            |   |  |  |  |  |  |  |
|                |         | Opacity: 100%                      |   |  |  |  |  |  |  |
|                |         | Mode: normal                       |   |  |  |  |  |  |  |
| √              |         | <b>Set Selection</b>               |   |  |  |  |  |  |  |
|                |         | To: none                           |   |  |  |  |  |  |  |
| ⊌              | ⊏       | Set Layer Effects of current layer |   |  |  |  |  |  |  |
|                |         | To: layer effects                  |   |  |  |  |  |  |  |
|                |         | Global Angle: 38°                  |   |  |  |  |  |  |  |
|                |         | Bevel and Emboss: bevel and emboss |   |  |  |  |  |  |  |
|                |         | Highlight Opacity: 80%             |   |  |  |  |  |  |  |
|                |         | Shadow Opacity: 50%                |   |  |  |  |  |  |  |
|                |         | Style: inner bevel                 |   |  |  |  |  |  |  |
|                |         | Depth: 12 pixels                   |   |  |  |  |  |  |  |
|                |         | Blur: 4 pixels                     |   |  |  |  |  |  |  |
|                |         | Large Square Button                |   |  |  |  |  |  |  |
|                |         | Large Round Button                 |   |  |  |  |  |  |  |
|                |         | ▷<br>٣m<br>ы                       | Ð |  |  |  |  |  |  |

*La palette Actions avec les actions décomposées en étapes La palette Actions montrant plusieurs actions*

|   | History | <b>Actions</b>                  |  |  |
|---|---------|---------------------------------|--|--|
|   |         | Default Actions                 |  |  |
| ✔ | ⊏       | D<br>Large Rectangular Button   |  |  |
| ✔ | ╦       | Large Square Button:            |  |  |
| ✔ | π.      | Large Round Button              |  |  |
| ✔ | ⊏       | Vignette (selection)            |  |  |
| ✔ | ⊏       | Frame Channel - 50 pixel        |  |  |
| ✔ | ⊏       | Wood Frame - 50 pixel           |  |  |
| ⊋ | ⊏       | Cast Shadow (type)              |  |  |
| ✔ | ⊏       | Clear Emboss (type)             |  |  |
| ✔ | т.,     | Custom RGB to Grayscale         |  |  |
| ✔ | г.,     | D<br>Custom CMYK to Grayscale   |  |  |
| ✔ | г.,     | Make Clip Path (selection)<br>▷ |  |  |
| ✔ | г.      | Sepia Toning (layer)            |  |  |
| ✔ |         | Globe                           |  |  |
|   |         | pomme                           |  |  |
|   |         |                                 |  |  |

La palette **History** est la façon de Photoshop de permettre plusieurs *Undo.* Chaque opération que vous faites sur une image est conservée dans History sous forme d'étapes, nommées états. Les états sont affichés avec le plus ancien en haut, et les plus récents s'ajoutent en bas.

Si vous sélectionnez un état, les états subséquents (au dessous) sont grisés et le travail effectué depuis disparait. Si vous supprimez definitivement cet état, vous perdez tout ce que vous aviez fait depuis. MAIS ...

**History Options** (accessible en ouvrant le menu par le triangle dans le coin supérieur droit de la fenêtre) permet une histoire non-linéaire (allow nonlinear history). Quand cette option est sélectionnée, vous pouvez supprimez un état (et tout ce qui est venu après et qui en dépend), sans perdre le reste de votre travail.

*Attention*: Quand vous fermez le document, les états sont perdus.

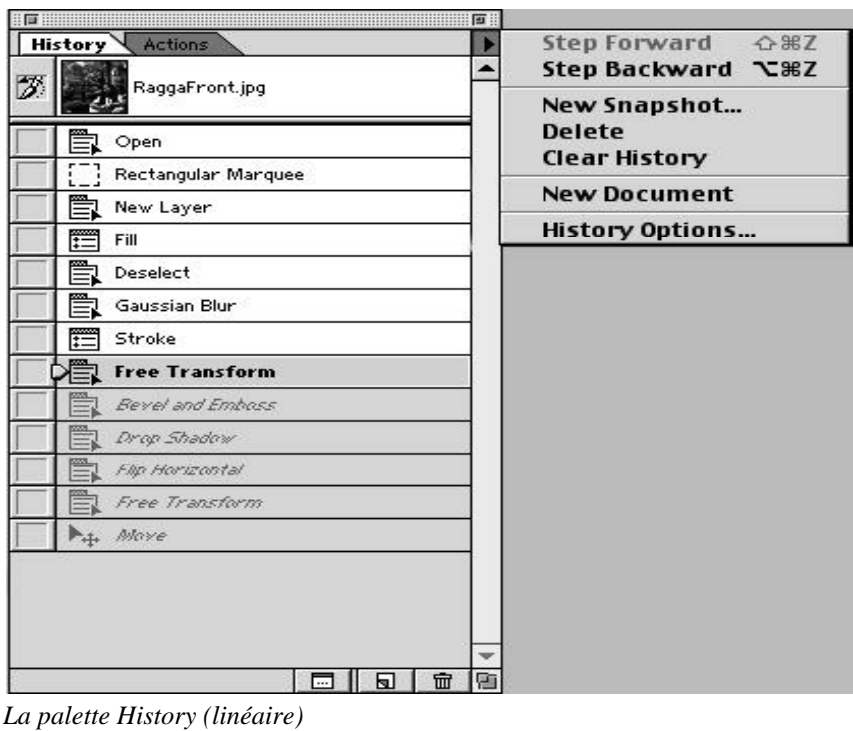

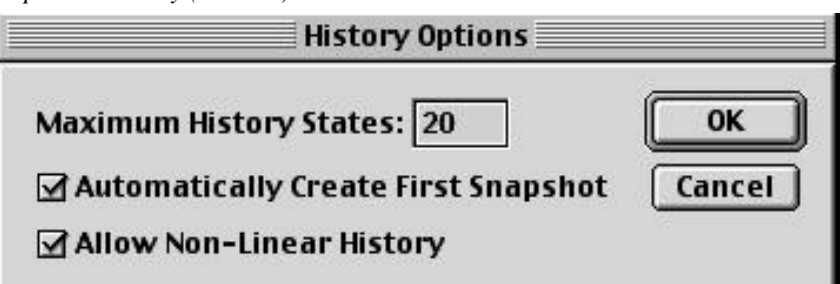

*History Options*

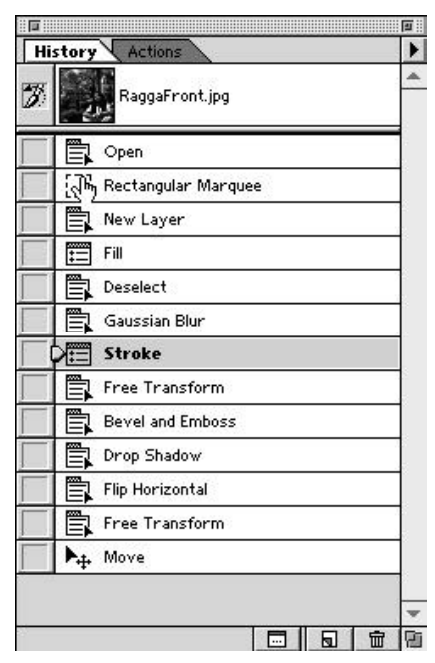

*History non linéaire*

## **Les menus de PhotoShop 5.5**

### **Menu File**

## **Le menu File permet de gérer les fichiers, mais ne change pas leur contenu.**

Vous pouvez créez un nouveau fichier, en ouvrir un qui existe déjà, fermer, enregistrer importer ou exporter des fichiers, imprimer. C'est également d'ici que vous devez quitter le logiciel.

**Revert** commande de charger en mémoire la dernière version enregistrée.

**Place...** permet d'importer des images sur un nouveau layer dans le document ouvert, par opposition à **Open** qui ouvrira un document dans une nouvelle fenêtre.

**Import/Export** permet d'accéder à une variété de formats de fichier (d'un autre logiciel, par exemple). Ces commandes fonctionnent grâce aux **Plug-Ins** qui doivent être installés.

**Automate** permet d'appliquer des macros aux fichiers qui ne sont pas ouverts.

**File Info** permet d'insérer des informations utiles dans les documents ouverts. Certains logiciels utilisent ces informations pour classer ou faires des recherches sur les images.

C'est également dans le menu File qu'on règle les **Préférences** pour le logiciel l'apparence des guides, les unités de mesure, etc.

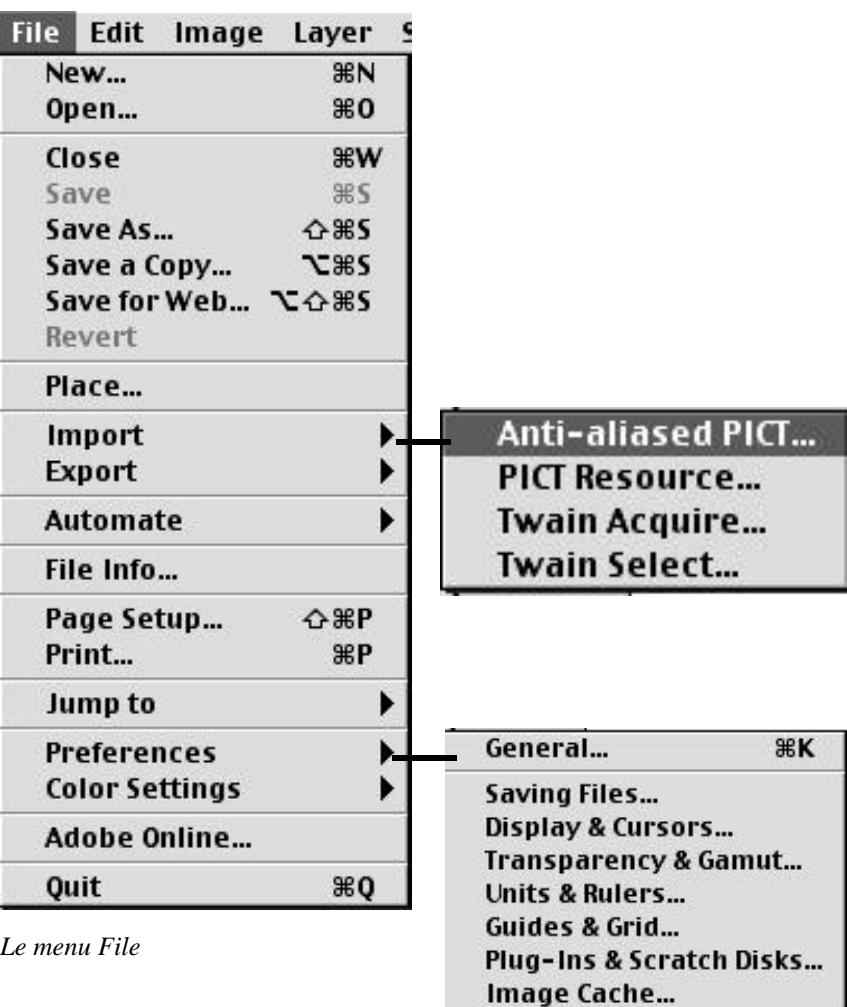

#### **L'enregistrement des fichiers**

La première fois que vous sauver un fichier, il faut le nommer (utilisez **Save** ou **Save As**). Par la suite, enregistrez votre travail periodiquement avec **Save. Save As...** fait une nouvelle sauvegarde d'un fichier et la garde en mémoire. Vous pouvez ainsi changer le nom du fichier, ou changer son format.

*Si vous voulez changer le format du document, il ne suffit pas de taper l'extension à la fin de son nom. Il faut choisir le format de la liste qui déroule*.

**Save a Copy** permet de faire une nouvelle sauvegarde, tout en conservant l'ancien version en mémoire.

#### **Menu Edit**

## **Le menu Edit sert a faire des opérations sur des éléments sélectionnés à l'intérieur d'un fichier.**

Le menu Edit permet les opérations standardes de couper, copier, coller, effacer (Clear).

**Copy merged** signifie que tous les calques visibles seront copiées, et non seulement la calque active.

**Paste into** sert à créer des masques.Sur une image, sélectionnez la région que vous voulez remplir. Changez d'image et choisissez le contenu que vous voulez transférer. Faites Copy. Retournez à la première image, et faites Paste into. Note: si vous copier une image qui est plus grande que la destination, l'information de la grande image ne sera pas perdue. Vous pouvez déplacer le contenu à l'intérieur de votre masque. Pour éliminer l'information supplémentaire, vous devez utiliser **Edit/Crop** sur la calque ou encore commander **Layer/ Flatten Image**.

Vous pouvez défaire votre dernière action sur le fichier avec **Undo**. Pour reculer davantage, utilisez la palette History.

**Fill** sert à remplir une sélection avec des couleurs en utilisant ou non des modes et de l'opacité. Si on remplit sur

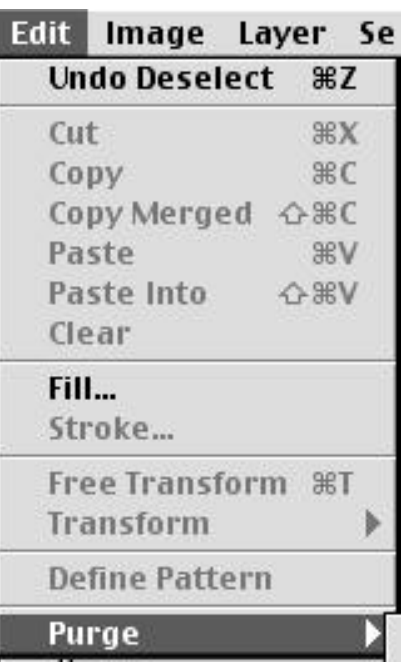

une calque qui possède des zones transparentes, l'option

#### **Preserve transparency**

empechera la couleur de recouvrir ces régions.

**Stroke** permet de tracer la sélection avec un filet d'une épaisseur voulue.

**Free transform** permet de faire des transformations sur les sélections. Placez le curseur sur les endroits spécifiques pour fiare la rotation, l'agrandissement et la déformation. **Transform** permet de faire une transformation à la fois sur la sélection, comme dans Illustrator.

#### **Menu Image**

Le menu **Image** donne des informations sur le mode de l'image. Il y a huit modes, mais dans ce cours nous travaillerons surtout dans RGB, CMYK, et Grayscale ;

- **RGB** est le mode qui correspond au modèle de couleurs additives ( c-à-d que R (rouge) plus G (green ou vert) plus B(bleu) donne la lumière blanche). Ce mode a trois canaux - un rouge, un vert et un bleu. C'est le mode des moniteurs écrans et le mode de saisie d'un numériseur d'images.
- **CMYK** est le mode qui correspond au modèle de couleurs soustractives ( c-à-d que C (cyan) plus M (magenta) plus Y(yellow ou jaune) donne un brun foncé. On ajoute du noir pour avoir un plus bel effet). Ce mode a quatre canaux - un cyan, un magenta, un jaune et un noir. C'est le mode qui est utilisé dans l'impression en quadrichromie.
- **Indexed Color...** permet de réduire le nombre de couleurs. Utile pour le Web et le multimédia.
- **Duotone** permet d'appliquer des couleurs à certaines régions d'une image en noir et blanc.
- **Lab** comprend un *Gamut* plus grand développé par la *Commission international de l'éclairage* à Paris en 1931.
- **Multichannel** est un mode temporaire qui permet des manipulations avec les canaux.
- **Grayscale** est un mode avec 256 tons de gris - du noir au blanc. **Bitmap** rend une image en pixels

| lmage                                    |  |             |                                                                                                    | Layer Select Filter View Wind     |  |  |  |
|------------------------------------------|--|-------------|----------------------------------------------------------------------------------------------------|-----------------------------------|--|--|--|
| Mode                                     |  |             |                                                                                                    | Bitmap                            |  |  |  |
| <b>Adjust</b>                            |  |             | Grayscale                                                                                             |                                   |  |  |  |
| Duplicate<br>Apply Image<br>Calculations |  | V.          | Duotone<br>Indexed Color<br><b>RGB Color</b><br><b>CMYK Color</b><br><b>Lab Color</b><br>Multichannel |                                   |  |  |  |
| Image Size<br><b>Canvas Size</b><br>Crop |  |             |                                                                                                    |                                   |  |  |  |
| <b>Rotate Canvas</b>                     |  |             |                                                                                                    | 8 Bits/Channel<br>16 Bits/Channel |  |  |  |
| Histogram                                |  |             |                                                                                                    | Color Table                       |  |  |  |
| Trap                                     |  |             |                                                                                                    | <b>Profile to Profile</b>         |  |  |  |
| Extract                                  |  | <b>VEHX</b> |                                                                                                    |                                   |  |  |  |

*La fenêtre Image avec les modes d'image*

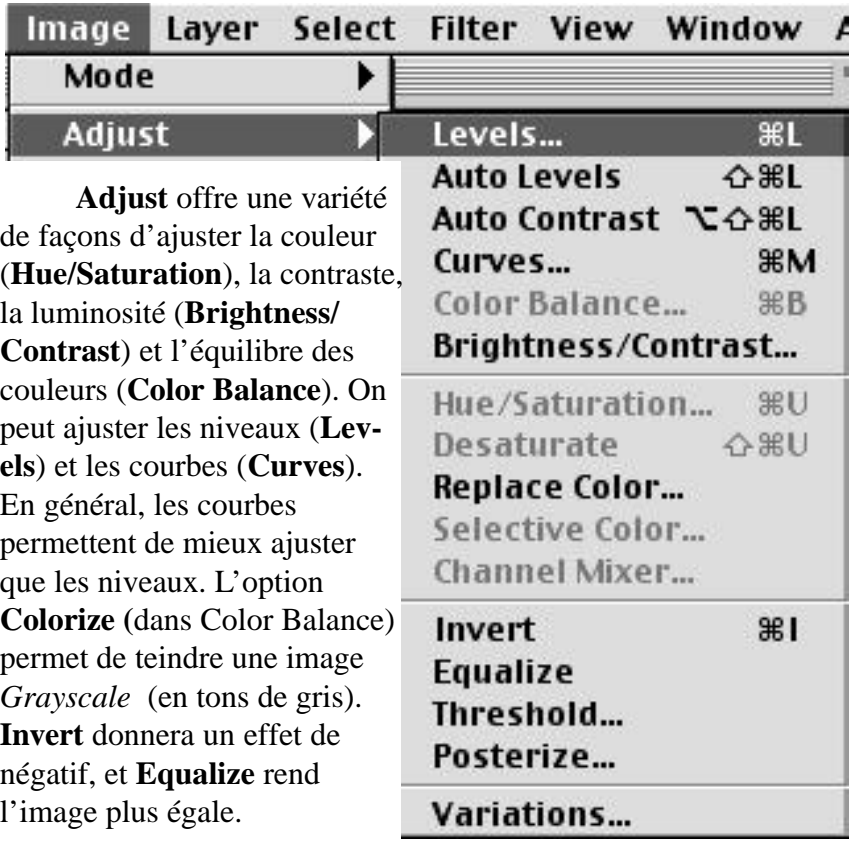

**Image Size** est un zone pour changer la dimension ou la résolution d'un image, tandis que **Canvas Size** change la dimension du canevas et **Crop** coupe l'image à la dimension voulue.

Le fenêtre Image Size permet de changer la résolution et la taille indépendamment. L'option **Resample Image** autorise le changement de résolution. Si vous voulez garder les proportions de l'image, il suffit de cocher la boîte appropriée et changer un seul paramètre. Le bouton **Auto** calculera automatiquement la résolution en fonction de la taille voulue de l'image.

## **Menu Layer**

Le menu **Layer** gère les calques des images Photoshop. En plus des fonctions disponibles avec la palette de Layers (décrits dans cette section du cahier), on y trouve les options d'ajustement (**Adjustment Layers**), qui permet de modifier les tonalités de couleurs d'une image sans la modifier en permanence. Un Adjustment Layer va affecter toutes les calques qui sont placées sous elle, comme une pellicule de gélatine transparente. Il y a plusieurs types d'adjustment layer possibles: levels, curves, brightness/contrast, color balance, hue/saturation, selective colors, channel mixer, invert, threshold, posterize. De plus, vous pouvez utilisez plusieurs modes et raffiner le

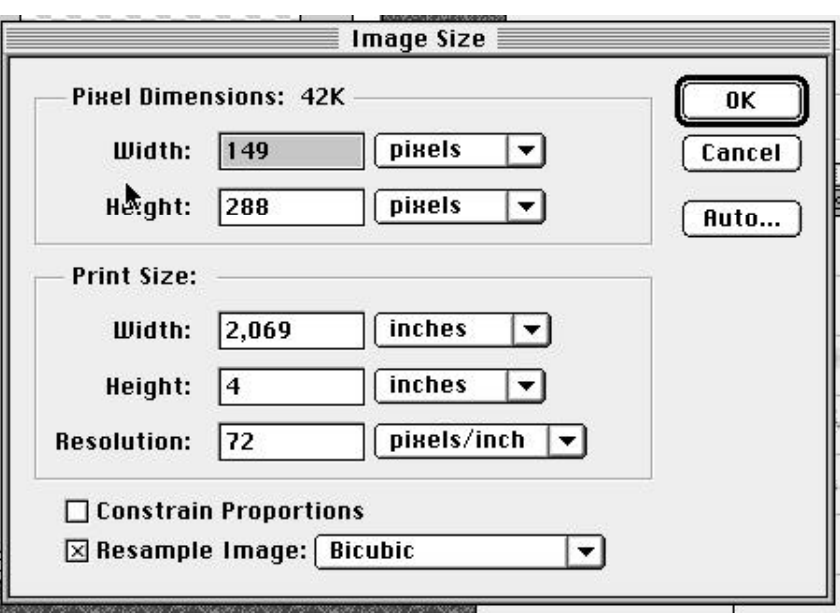

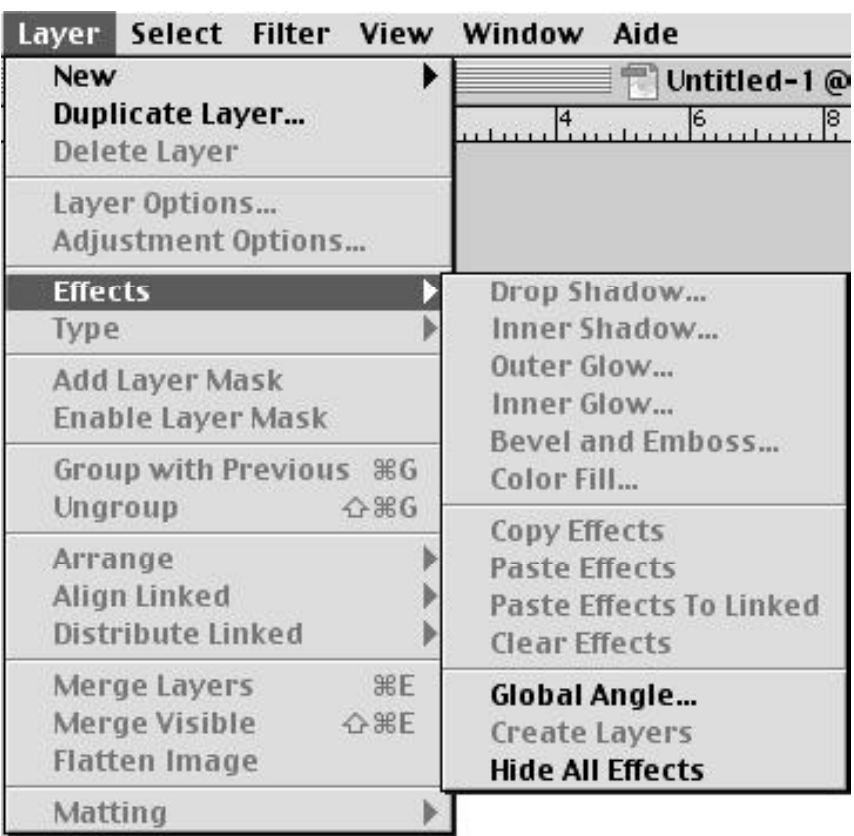

tout avec l'opacité.

Un **Effects Layer** est un type de calque destiné à appliquer des effets spéciaux préparés d'avance pour des images et du texte. Les effets sont rattachés au layer. Les effets peuvent se copier d'une calque à l'autre par le menu. Pour appliquer un même effet à plusieurs calques, groupez-les et choisissez **Paste Effects to Linked**. Pour enlever un effet, double cliquez sur l'icône F dans la palette.

**Arrange** permet de changer l'ordre des calques, ou vous

pouvez les tirer dans la palette.

**Group** lie plusieurs calques ensemble. Sur la palette, vous verrez l'icône de la chaine.

Pour déplacer une calque par rapport aux autres, prenez l'outil **Move**. **Align linked** alignera toutes les calques d'un groupe les unes par rapport aux autres.

Le **Matting** est une technique pour éliminer les pixels en trop qui on été copiés lors d'une sélection comportant du *Feathering.* Ces opérations peuvent seulement être effectuées sur des sélections flottantes.

- **Defringe** remplace les couleurs des pixels à l'extérieur de la sélection par la couleur des pixels à l'intérieur. Indiquez la distance à parcourir pour trouver des pixels de remplacement.
- **Remove Black Matte** enlève le noir autour d'une sélection faite sur un fond noir.
- **Remove White Matte** enlève le blanc autour d'une sélection faite sur un fond blanc.

## **Du texte dansPhotoShop**

Quand vous faites du texte dans Photoshop, c'est placé automatiquement dans une calque de texte, un **Type Layer**. Pour taper sur une image, choisissez un des outils texte de la palette d'outils et cliquez sur le point d'insertion dans l'image. Dans la zone de dialogue Type, il y a certaines options qui nécessitent une explication:

**Kerning**: l'espacement entre deux caractères. Placez votre curseur entre les deux caractères en question

**Leading**: l'espace entre deux lignes de texte

**Tracking**: ajuste l'étirement des caractères

*Note: ne cochez pas Auto Kern si vous voulez modifier le kerning ou le tracking*

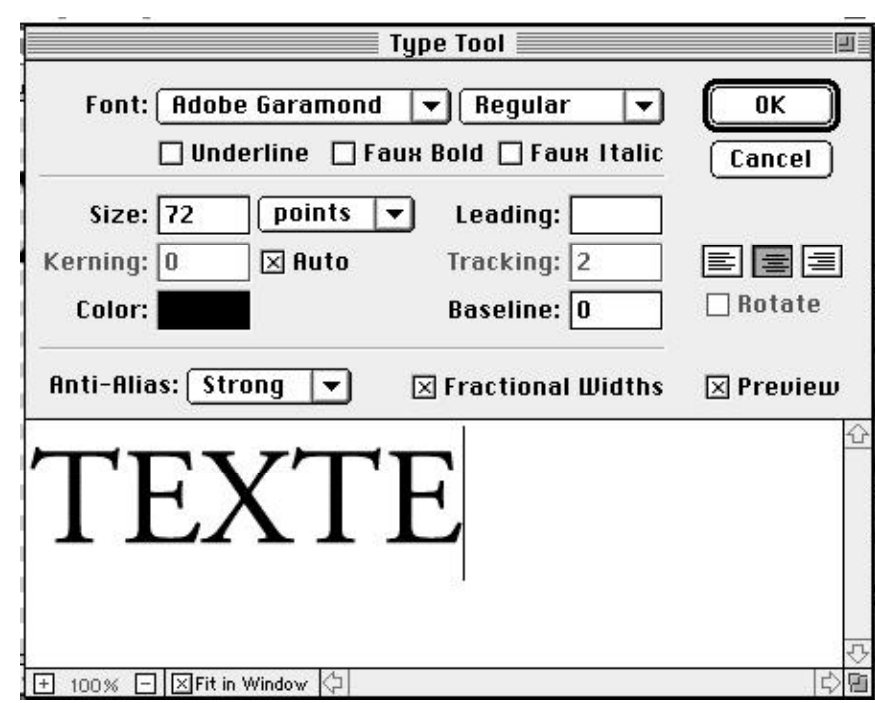

**Baseline**: ligne imaginaire sous le texte. Il faut entrer des valeurs négatives ou positives pour monter ou descendre un caractère, comme pour écrire une formule chimique Pour retourner modifier votre texte, faites un double clic sur l'icône T dans le type layer.

de type  $H_2O$ .

#### . **Menu Select**

Les sélections servent à déterminer un endroit qui doit:

- être copié;
- être peint par la brosse, l'aérographe, le tampon, le crayon ou l'efface;
- recevoir des corrections de couleur;
- recevoir une image déjà copié ,c-à-dire faire un masque.

Avec le menu Select vous pouvez sélectionner l'image au complet (**select all**), désélectioner (**deselect)**, resélectionner le dernier sélection, peu importe le nombre d'étapes effectuées depuis (**reselect**), ou sélectionner l'inverse de ce qui est déjà sélectionné (**inverse**).

**Feather** donne un flou autour de la sélection. Ce flou dégradé est spécifié en terme de pixels et commence à l'intérieur pour aller vers l'extérieur. Ceci permet d'adoucir les bordures d'un découpage ou d'un insertion.

**Modify** comporte 4 sous-menus:

- **Border** crée une lisière de sélection.
- **Smooth** permet de rendre une sélection plus homogène. S'il y a des petites zones non sélectionnées, cette option peut les attrapper. Entrez le nombre de pixels, calculés en rayon, à inclure dans la sélection.
- **Expand** permet d'agrandir la sélection.
- **Contract** enlève la couleur aux bordures de la sélection pour la rapetisser.

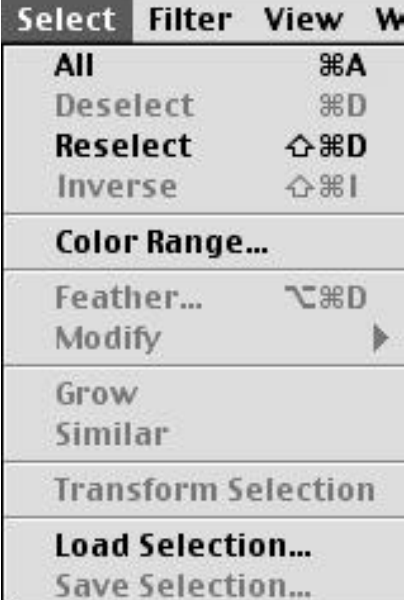

**Grow** et **Similar** utilisent la valeur de tolérance de la baguette magique.

- • **Grow** augmente la sélection des pixels de la même couleur autour de ce qui est déjà sélectioné.
- • **Similar** augmente la sélection des pixels de la même couleur partout dans l'image.

Vous pouvez aussi faire des sélections en fonction des couleurs (**Color Range**). Sélectionnez des couleurs spécifiques avec l'option **Sampled Colors.** Glissez le comptegouttes sur *l'image originale* pour sélectionner des régions. Vous pouvez également sélectionner l'image de la zone de dialogue en cliquant l'option **Image**.

Le compte-gouttes  $+$ ajoute des couleurs tandis que le compte-gouttes - en enlève. Vous pouvez aussi sélectionner des couleurs prédéfinis dans

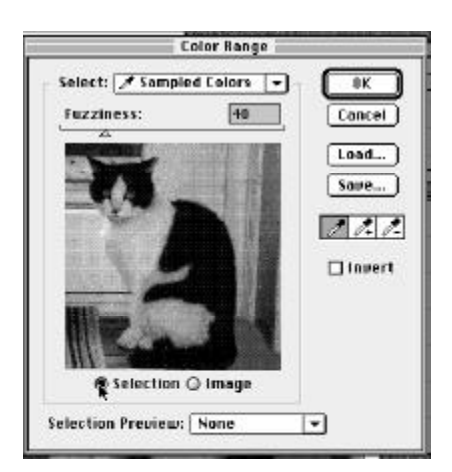

les régions les plus éclairées (**Highlights**) ou les plus sombres (**Shadows**).

Pour voir le résultat de vos sélections sur l'image originale, sélectionnez l'option **Grayscale** (sélections noircies, le reste sur un channel), **Black Matte** (sélections en couleurs , le reste en noir), **White Matte** (sélections en couleurs , le reste en blanc ) ou **QuickMask** (comme dans le mode QuickMask).

Lorsque vous avez fait une sélection, vous pouvez la conserver. En demandant **Save Selection** vous créez une nouveau canal qui contiendra votre sélection. Elle sera ajouté comme une couche à votre image. C'est un canal aplha (voir la section sur le canaux pour de plus amples explications). Vous pouvez aussi conserver votre sélection en cliquant sur l'icône de sélection da la palette Channel.

#### **Menu Filter**

Choisissez un filtre et expérimentez!

#### **Menu View**

## **Le menu View change la vision qu'on a des fichiers, mais ne change pas leur contenu.**

On y trouve les choix pour agrandir ou rapetisser, et pour ouvrir la même image dans plus qu'une fenêtre (utile pour voir la même image sous différents modes) (**New View**).

Le menu View permet aussi d'afficher les règles (**Show Rulers**), les guides (**Show Guides**) et les trames (**Show Grid**). Si vous cochez **Snap to Guides** ou **Snap to Grid** vos sélections seront attirés comme par magnétisme aux endroits précis. On défine l'apparence des guides et des trames dans **File/Preferences/ Guides & Grids**

#### **Menu Window**

Le menu Window permet d'afficher les divers palettes de Photoshop, décrites plus tôt.

C'est également ici qui sont affichés tous les documents Photoshop ouverts.

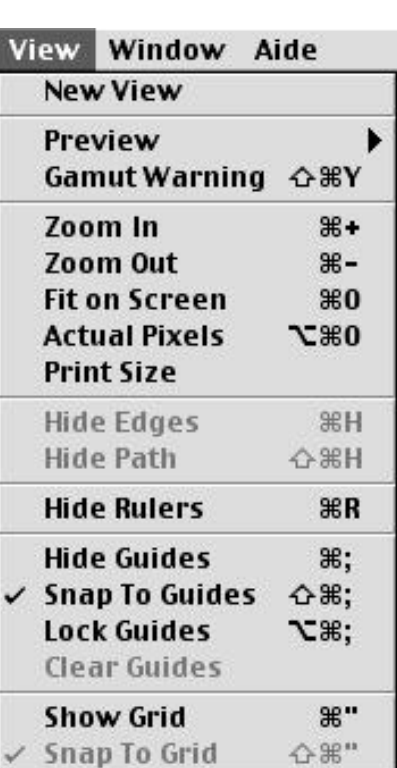

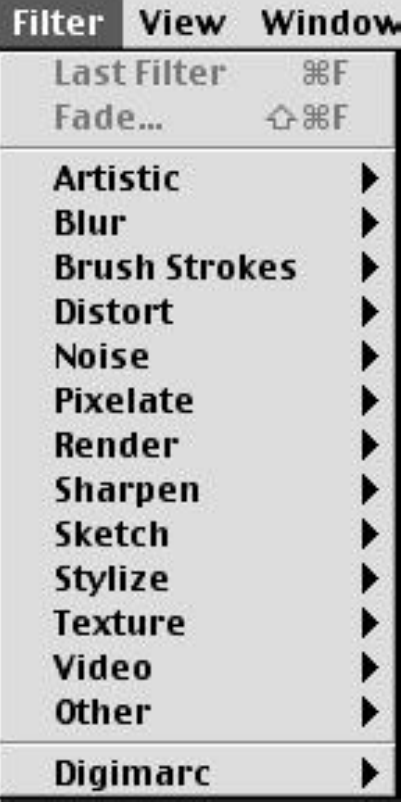

*Le menu Filter*

*Le menu View*